# 嘉義縣食農教育網使用指南

一、登入帳號

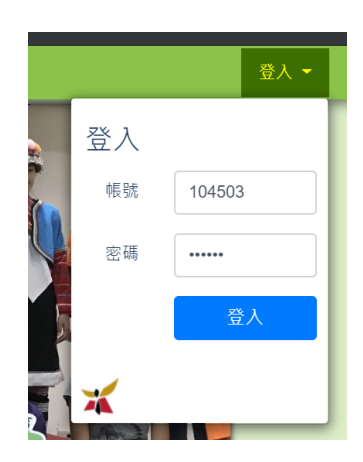

1.帳號密碼皆為學校代碼(6 碼)。

2.登入後點選校名 - 「帳號」可修改密碼, 如忘記密碼請洽布袋國中資訊組[\(05-2949169#23\)](tel:05-2949169#23)。

### 二、學校成果上網

1.請於標題列中「山區學校、屯區學校、海區學校」連結裡找到學校名稱。

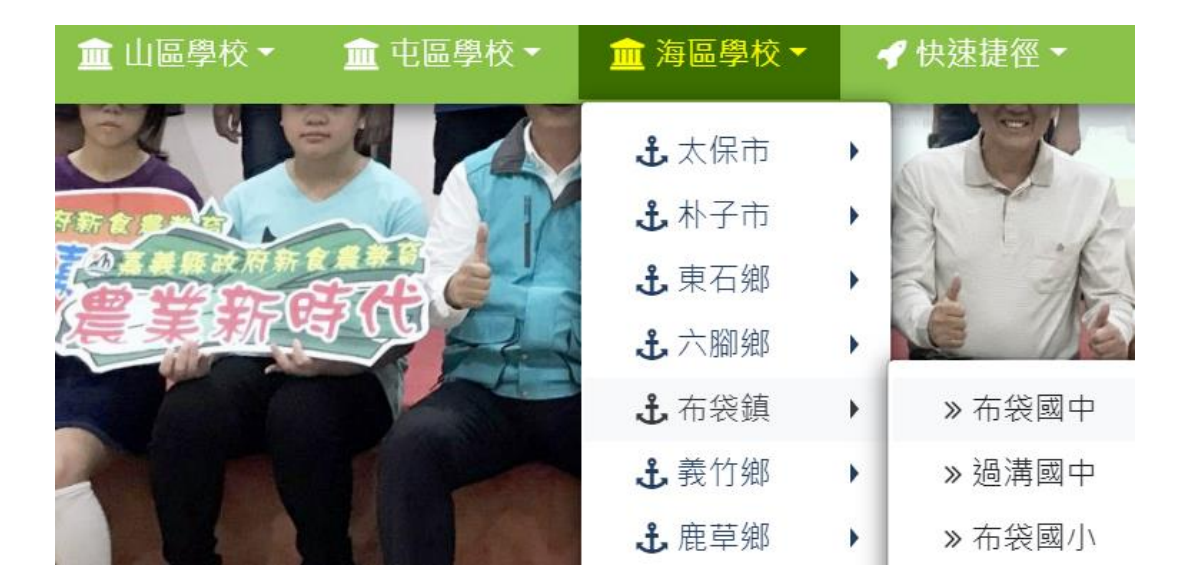

2.請至頁面底部點選「修改」即可進入「編輯自訂頁面」。

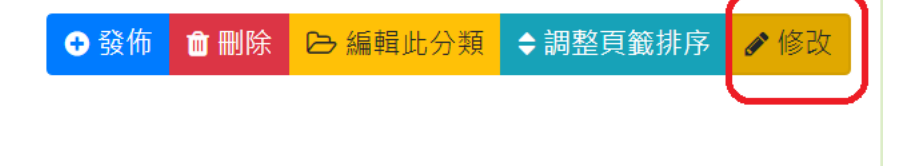

3.進入「編輯自訂頁面」後,請「先」至頁面底部點選「新增頁籤」, 始可上傳新年度成果。

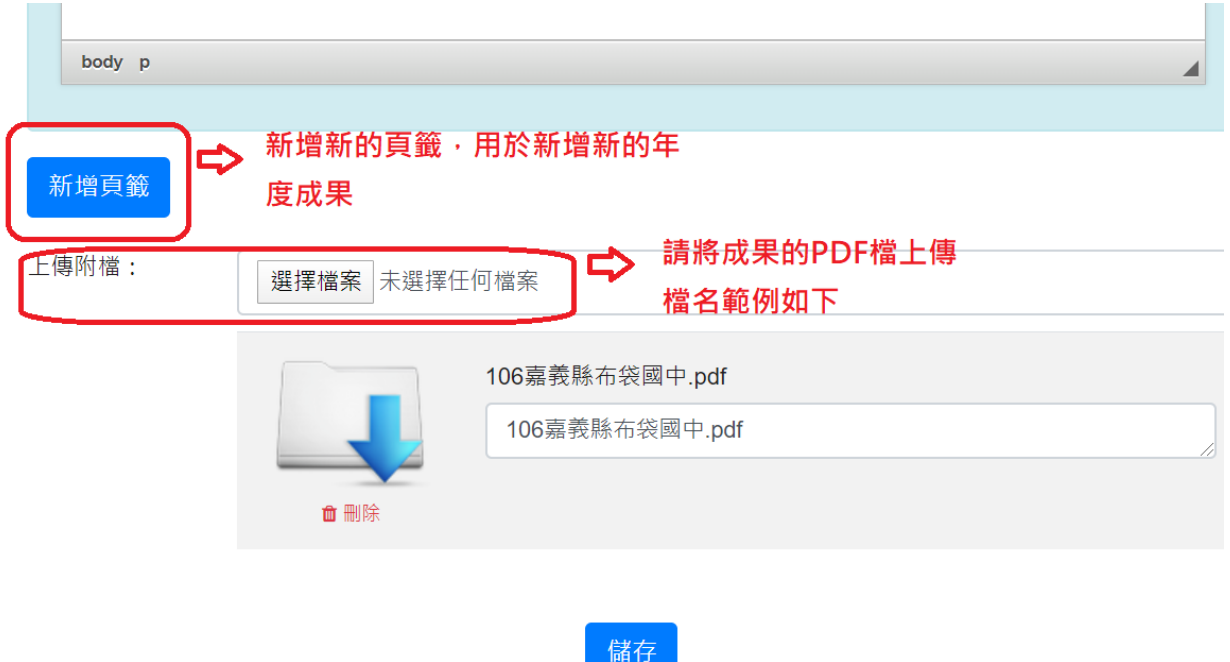

4.新增「新增頁籤」及上傳附檔:舊年度成果資料,請勿刪除。

※內文只能進行文字編輯及上傳 JPG 檔(如何將 PDF 轉成 JPG:利用線上免費網頁即可)。

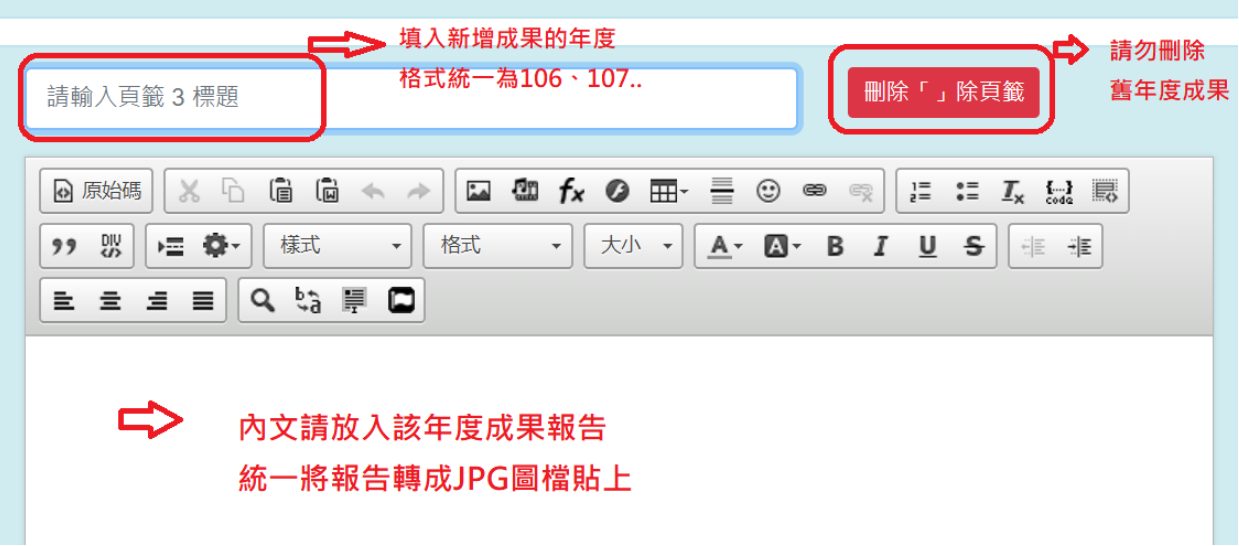

#### ※如何於內文貼 JPG 檔?

#### (1)點選「圖像 ■」後 ,點選「瀏覽伺服器」。

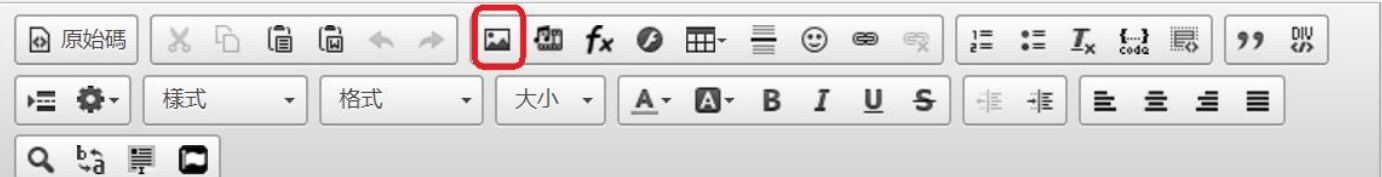

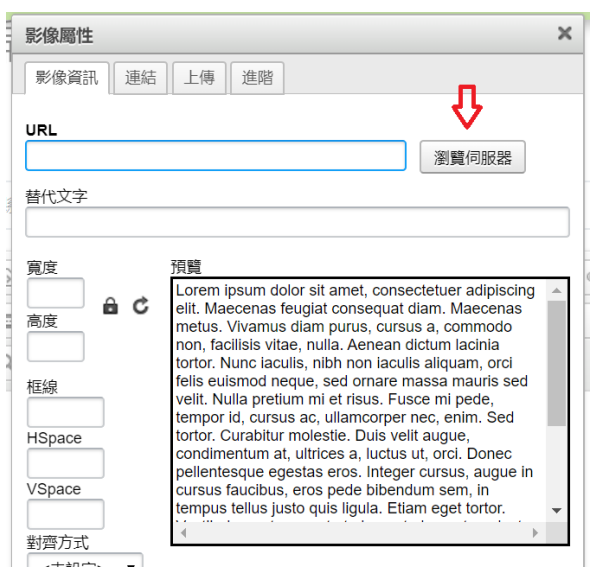

(2)進入頁面後,選擇『自訂頁面圖片專用』,將圖片拖曳至資料夾內。

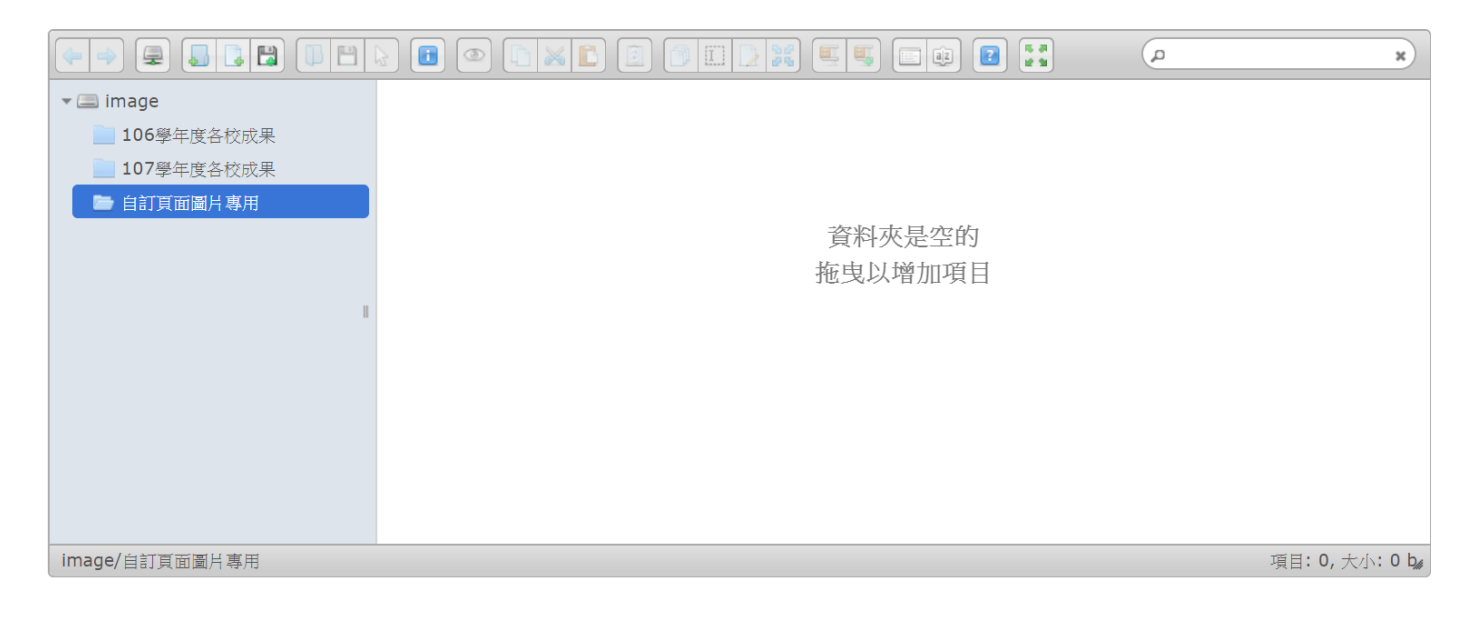

(3)雙擊上傳的圖片即可完成。

## 三、發佈文章、上傳照片、上傳影片、行事曆

※選取標題列-「快速捷徑」

1.發佈文章:編輯完即公告在「最新消息」。

# 編輯文章

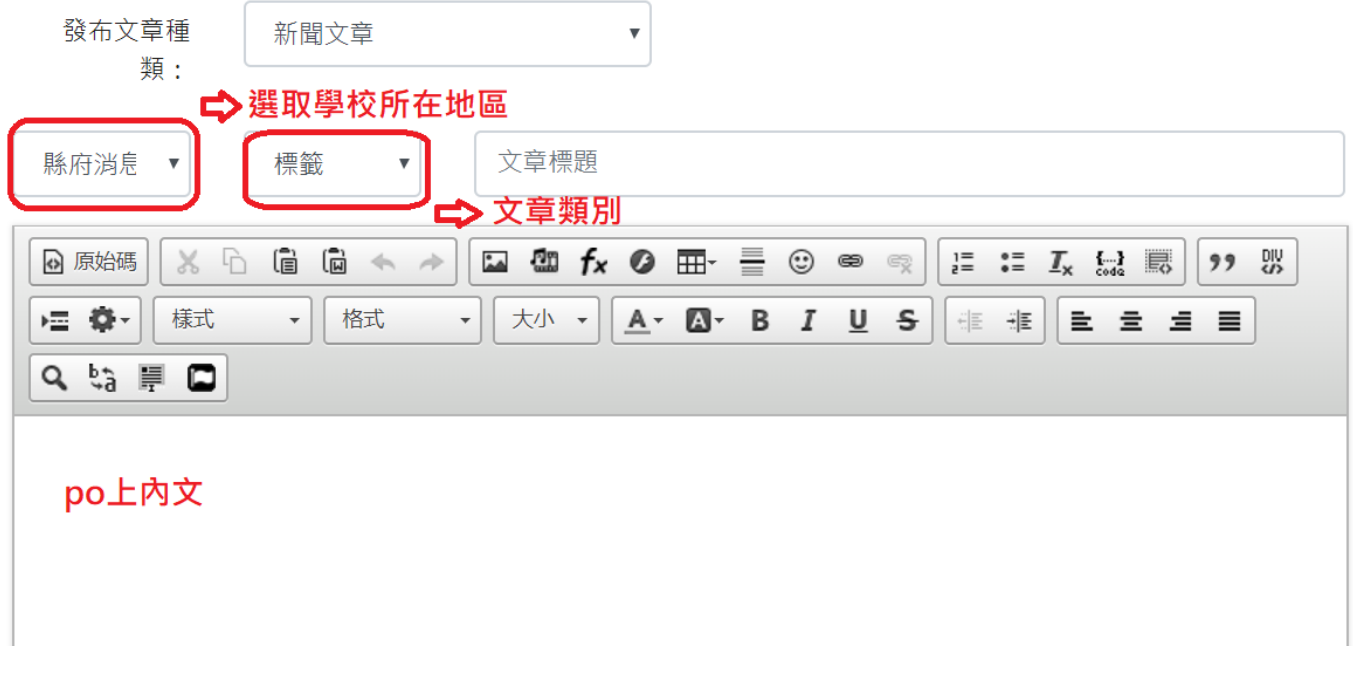

2.上傳照片:相片分類中,如為「全縣」活動照片,請選「縣級」活動;

如為各校活動照片,請點選各校所在地區。

回模組首頁 上傳照片 【 ♪ 】 【 】 2 】 〓 】 合

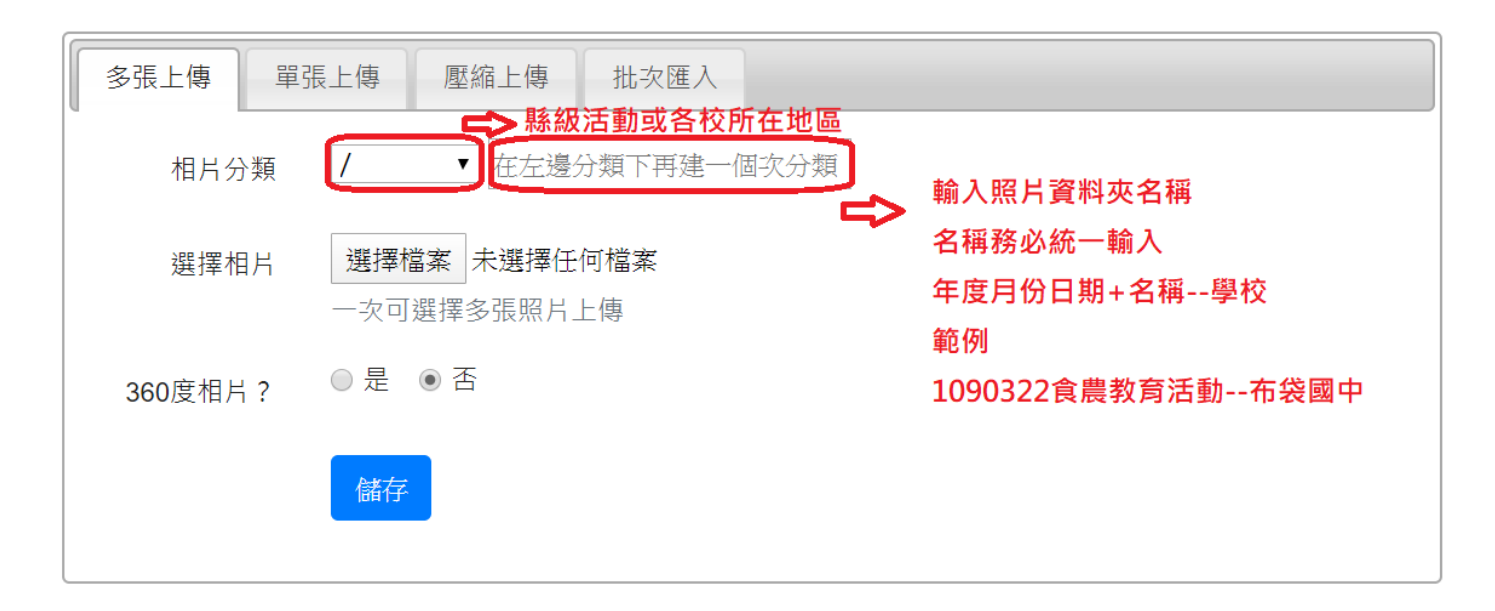

#### 3.上傳影片:影片因過於龐大及上傳容量限制,請先將影片上傳至 youtube,再貼上連結。

谷 回模組首頁 上傳影片 ▶ | ☑ | <del>Ø</del> | ₩ |

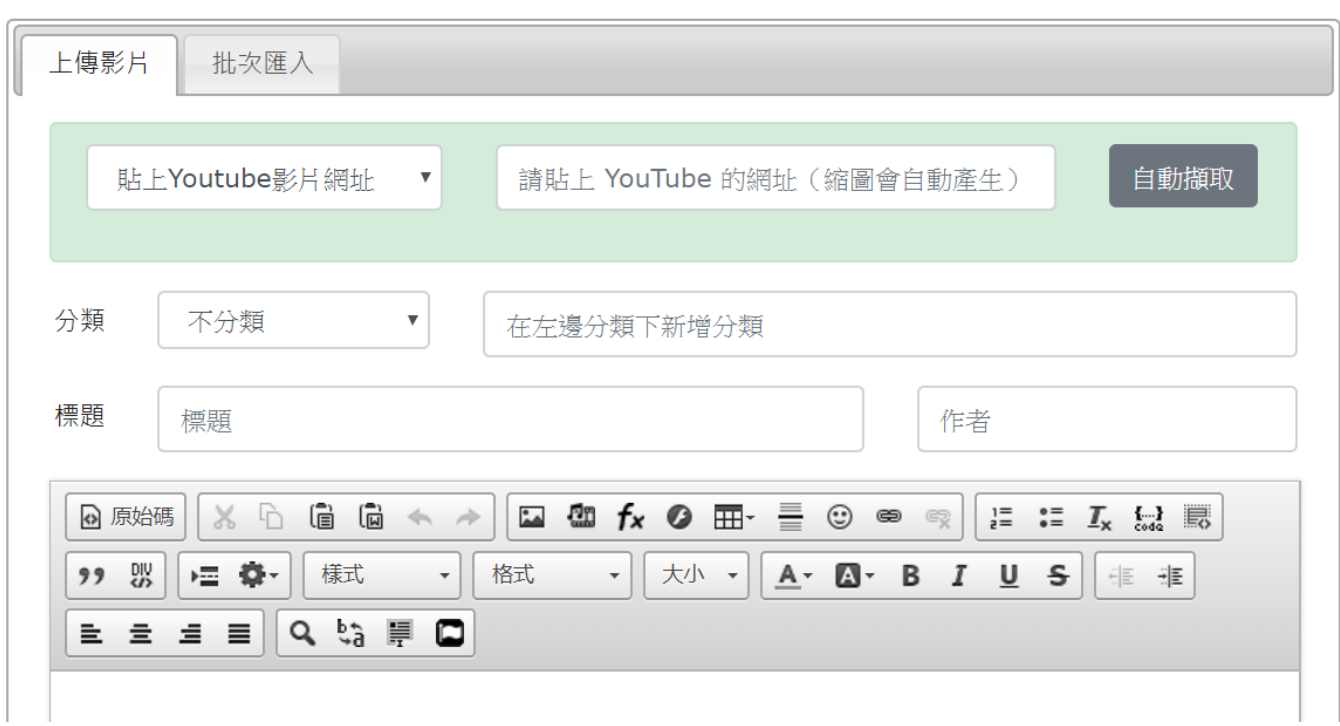

4.行事曆:請將食農教育相關活動日期新增於行事曆上,方便縣民查詢。

※點選行事曆上方「新增事件」,輸入「事件標題」、「時間起訖」、「事件地點」與「事件內容」,

按「儲存」,即完成新增行事曆。

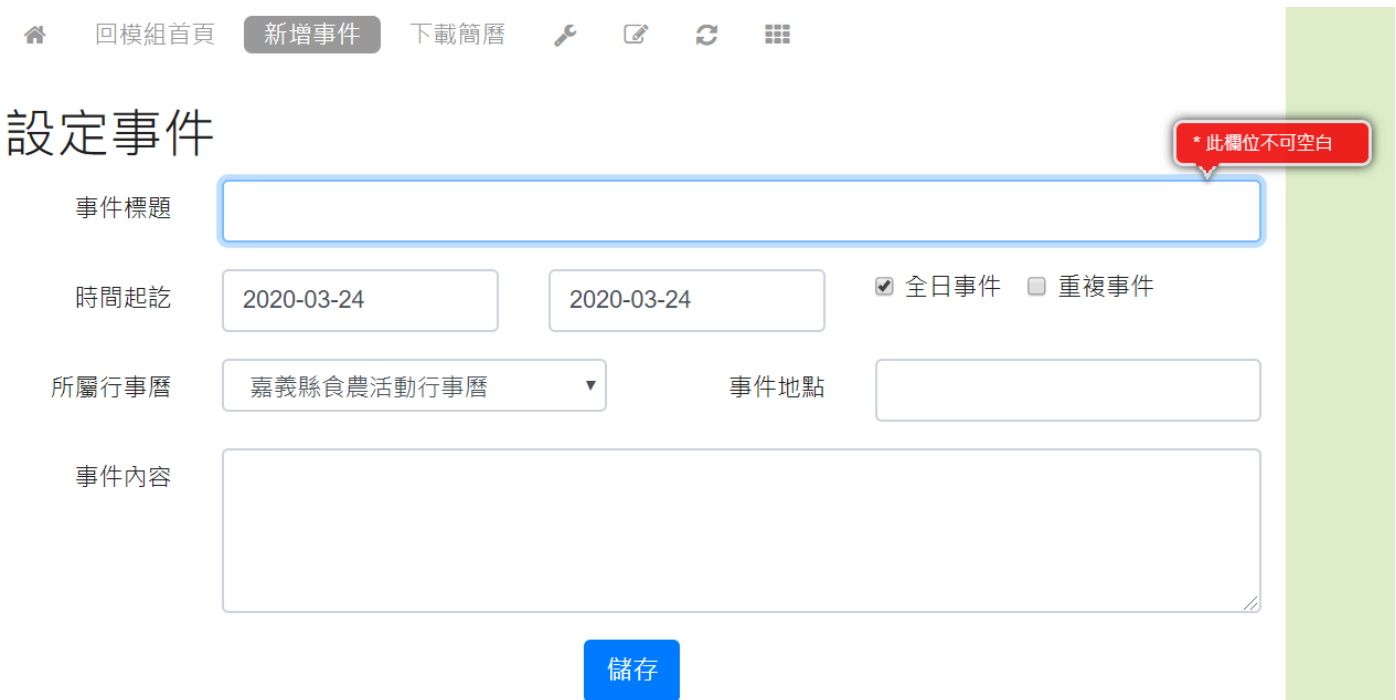